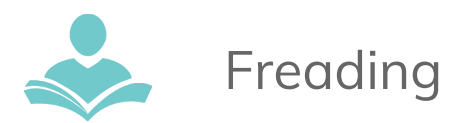

# **How to Download eBooks with Freading**

**Freading** is an app that allows you to download eBooks for use on your **computer**, **Android**, **iOS powered device**, and **Kindle Fire**. Nooks are no longer officially

supported but some may still work. Some key information to note before you begin is:

- You must have a valid Indian Trails Library District card to use this resource.
- **Adobe Digital Editions** and a user specific **Adobe ID** are required.

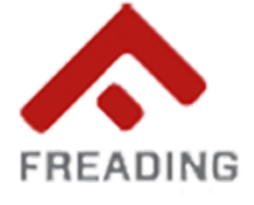

- You may checkout 3 titles per week; rolling over every four weeks. Depending on where you are in the cycle, you might have as many as 12 checkouts available.
- Loans are for 14 days; you can renew for a second 14 days without needing to check out again.
- There are no holds. All titles are always accessible if you have checkouts available.
- Wishlist is a system for saving titles for later.
- There are no audiobooks, only eBooks.

## **Step 1: Create an Adobe ID**

- **●** If you have created an Adobe ID in the past, you can bypass this step.
- Open your web browser and go to **www.adobe.com** > **Sign in** > **Get an Adobe ID**. Enter all of the required information, hit "Sign Up," and then enter your new **Adobe ID** and password on the next page.

**Step 2: If you have a Tablet or Smartphone download the Freading App** from the Apple App Store or Google Play.

# **Step 3: If you have a PC or Mac follow these instructions to download the Freading App:**

- **●** Go to **[www.indiantrailslibrary.org](http://www.indiantrailslibrary.org/)** > **Books & Media** > **Downloadables**.
- **●** Scroll down to the **"Download the App"** section and click **Download Installer** under the **Freading** section. This is an **Adobe Digital Editions** Installer that is **required**. After downloading, you can read through *Getting Started with Adobe Digital Editions*, which is a comprehensive guide on getting familiar with the application.

# **Step 4: If you have a Kindle Fire:**

- Before you can download **Freading** to your **Kindle**, you need to change your settings to allow installation from unknown sources. Use your finger to swipe down from the top of the screen and tape **More…**
- Tap **Device**.
- Tap **On** to allow installations of unknown applications.
- Go to **m.jetgar.com** on your web browser to download the **Freading** App. Search for app in the search bar in the top right corner.
- Tap on the **Freading** icon, then tap the **Download** button.
- Tap on the **Horizontal Lines** to view your available downloads. Then tap **Install**.

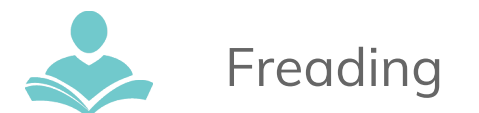

● After installing, tap **Open** in the bottom right corner. You now have access to the **Freading App**. You can re-establish security settings by tapping the **Info** tab.

## **Step 5: Log into the Indian Trails Library District**

- Once you obtain access to the app through your **smartphone**, **tablet**, or **Kindle Fire**, you will see three tabs on the bottom: "**Library**," "**Now Reading**," and "**Get Books**."
- Before you can borrow books, you need to input your library's information. Tap on **Get Books**, then **Login**. You will need to enter your library's name, then hit **Find Library**. After you select your library, you will be taken to a page where you can enter your library card number and pin.
- Once you are logged in, you can begin searching for books. Start by typing in the book title or author's name into the search bar.
- **● On a Mac or PC:** After you have created an **Adobe ID**, go to the **Freading** website. You can access it by going back to the **ITPLD Downloadables** page. Find the app's description and click on the red and gray icon to the left of the page.
- Click on the **Login** link at the top right corner of the page. After you enter your library's name and select your library, type in your card number and pin number.

#### **Step 4: Check out and read! (All of this is done within the app itself)**

- Click on the title you want to read and hit **Download EPUB**. You can also add the book to your **Wishlist** if you want to save it and read later. The book you downloaded can now be viewed in your **Library**. You can also click **My Downloads** to see all the items you have checked out and their loan periods.
- **On a Mac or PC:** Click on the title you want to read and hit **Download EPUB.** A message will appear that asks you to open or save the file. You want to **Open** with **Adobe Digital Editions 4.5.8**.
- The book title will now appear in your **Adobe Digitals Installer**. All books must be read here. You can hit the **Library** tab in the top left corner to see all the items you have checked out and their loan periods.

#### **Step 5: Returning Items Early**

- In your **smartphone** or **tablet app**, tap on the **Book Title** and then tap **Info**. You will see an option to the right that says **Return Item**.
- **On a Mac or PC:** You can right click on the book in your library and hit **Returned Borrowed Item.**
- **● On a Kindle Fire:** Go to your library and tap on the little **pencil icon** in the top right corner. Select the book you want to return. It will ask you if you want to delete the item, tap **Delete**.

For more assistance:

- Call us at 847-459-4100 ext. 3 to set up a free one-on-one session or visit **http://www.indiantrailslibrary.org/aboutus/Appointments.html**.
- Email us at **[adult@itpld.org](mailto:adult@itpld.org)**
- Stop by the Adult Services Desk for a quick in-person tutorial of our eResources.
- Also, be sure to visit: **<http://www.indiantrailslibrary.org/booksandmedia/downloadables.html>** to keep up-to-date with our latest eResources.

**Created:** 9/2018 **Revised:** 10/2018